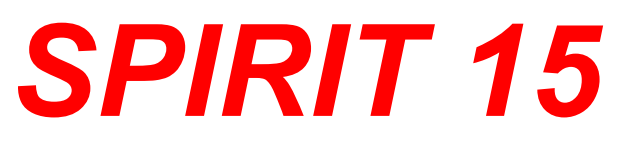

# **Nové funkce**

**SOFTconsult spol. s r. o., Praha**

Informace v tonto dokumentu mohou podléhat změnám bez předchozího upozornění. 04/2008 (SPIRIT 15 CZ) Revize 1 © copyright SOFTconsult spol. s r. o. Praha 2008. Všechna práva vyhrazena.

# **Obsah**

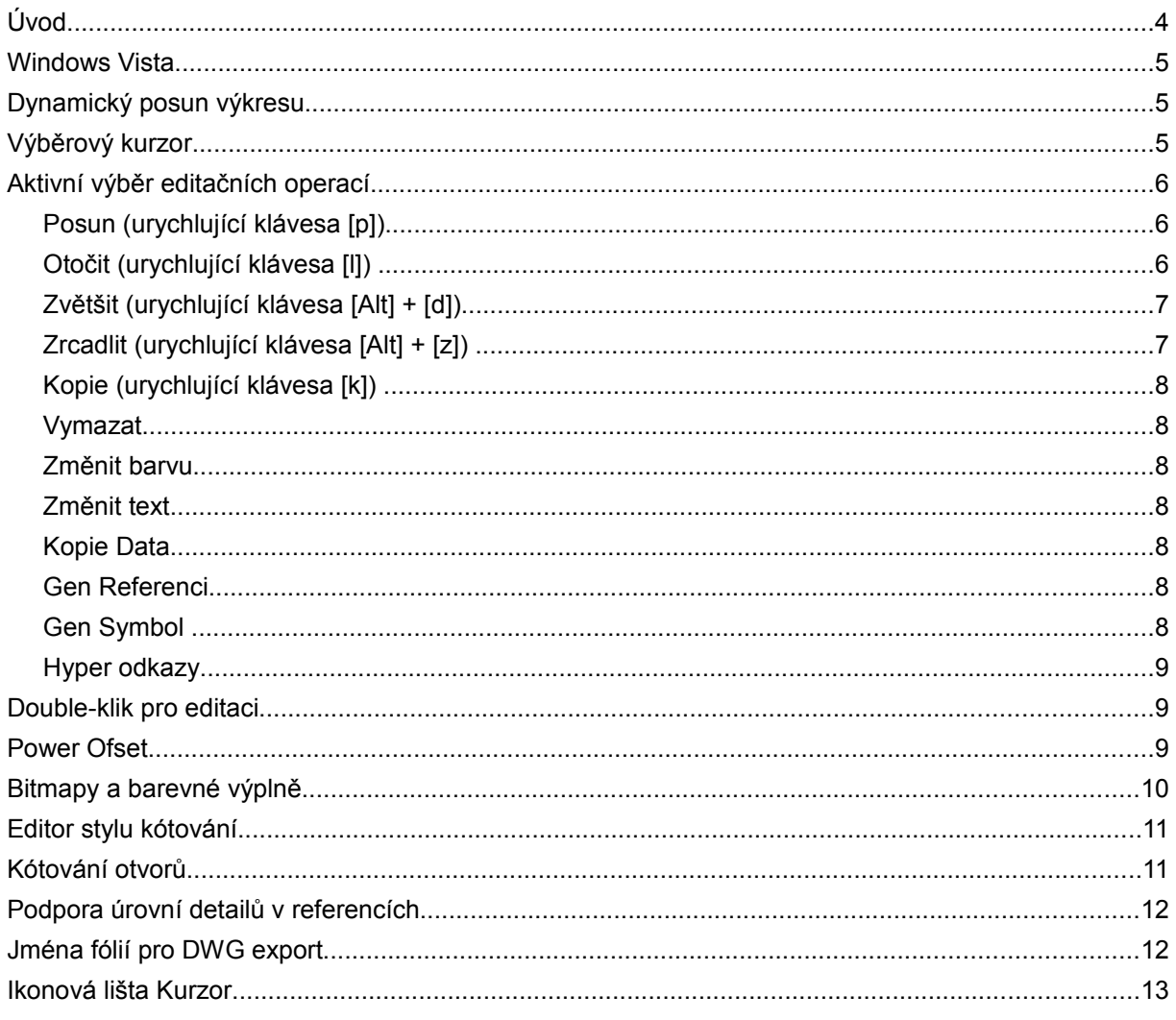

# **Úvod**

Tento dokument obsahuje popis nových funkcí SPIRITu 15 oproti verzi SPIRIT 14 (14.23). Popis funkcí, které jsou shodné s verzí SPIRIT 14 nebo staršími verzemi najdete v jiném dokumentu popisujícím příslušnou část menu SPIRITu.

Ve verzích Werkplan a DC nejsou některé funkce dostupné.

Jednotlivé funkce jsou dostupné také podle toho jakou verzi SPIRITu a jaký licenční soubor máte nainstalovaný. Aktuální verzi a licenci zjistíte pokud ve SPIRITu vyberete volbu **Nápověda - Info**. V zobrazeném dialogu je uvedena verze (Version), licence (License) a další informace. Verzi si můžete aktualizovat pomocí volby **Nápověda - Live Update**.

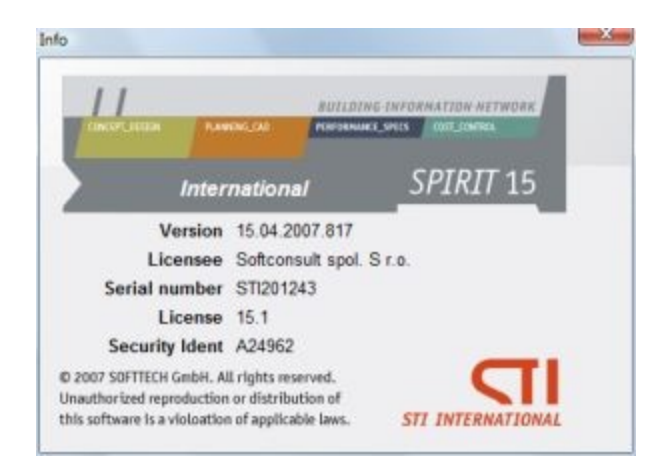

Abyste měli k dispozici všechny funkce musíte mít pro příslušnou verzi odpovídající licenci.

Např.

pro verzi 15.04 licence 15.0 pro verzi 15.1x licence 15.1 pro verzi 15.2x licence 15.2

Pokud máte nainstalovanou nejnovější verzi, ale používáte licenci 15.0, nebudete mít k dispozici nové funkce obsaženy ve verzích 15.1x, 15.2x …

## **Windows Vista**

Struktura souborů a složek SPIRITu 15 je navržena tak, že vyhovuje systému Windows Vista. Pro správnou funkci SPIRITu 15 je potřebný operační systém Windows Vista nebo Windows XP SP2.

LPT dongle (starší typ) již není podporován. Ke SPIRITu 15 je dodáván pouze USB dongle.

## **Dynamický posun výkresu**

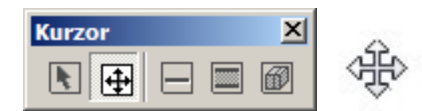

Nyní můžete dymamicky pomocí myši pohybovat výkresem po kreslící ploše podle následujících pravidel:

- 1. Pokud je v nastavení programu (**Nástroje Nastavení programu... Ovládání**) aktivní volba **Dynamický posun výkresu prostředním tlačítkem myši**, použijte prostřední tlačítko myši. Při posunu držte prostřední tlačítko stisknuté. Prostřední tlačítko můžete použít také pro uchopování.
- 2. Vyberete-li v nové ikonové lište **Kurzor** ikonu **Dynamický posun výkresu**, můžete posouvat výkres levým tlačítkem myši (při posunu držte levé tlačítko stisknuté). Pokud je v nastavení programu (**Nástroje - Nastavení programu... - Nastavení kurzoru**) aktivní volba **Zobrazit graficky kreslící režim na kurzoru**, kurzor změní tvar.

#### Poznámka:

Dynamický posun výkresu je podporován při operacích kreslení. Když např. zadáváte vrcholy polyline, můžete prostředním tlačítkem posouvat výkres.

## **Výběrový kurzor**

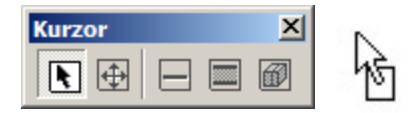

Nyní můžete nejdříve vybrat elementy a poté provést některou z dynamických editačních operací na vybraných elementech. Pro výběr operace můžete použít urychlující klávesu nebo kontextové menu.

- 1. Vyberte ikonu **Výběr elementů** z nové ikonové lišty **Kurzor**. Pokud je v nastavení programu (**Nástroje - Nastavení programu... - Nastavení kurzoru**) aktivní volba **Zobrazit graficky kreslící režim na kurzoru**, kurzor změní tvar.
- 2. Levým tlačítkem myši vyberte element výkresu.
- Chcete-li vybrat více elementů, podržte stisknutou klávesu [Ctrl] a vyberte další elementy.
- Můžete také na prázdné ploše vyýkresu stisknout a držet levé tlačítko myši a vyznačit obdélníkovou oblast. Pokud vyznačíte oblast směrem levý horní roh - pravý dolní roh, vyberou se všechny elementy které jsou celé uvnitř oblasti. Pokud vyznačíte oblast směrem pravý dolní roh - levý horní roh, vyberou se všechny elementy které jsou alespoň částečně uvnitř oblasti.
- Stiskem káves [Ctrl] + [A] vyberete všechny elementy na obrazovce v závislosti na nastavení volby **Skrz Fólie**.
- Můžete také kliknout pravým tlačítkem myši na prázdnou plochu výkresu a z kontextového menu vybrat volbu **Vybrat vše**.
- Pro zrušení jednoho elementu z vícenásobného výběru jednoduše klikněte na element [Ctrl] + levým tlačítkem myši.
- Chcete-li zrušit aktuální výběr, použijte některou z těchto možností:
	- klikněte levým tlačítkem myši kamkoliv na prázdnou plochu výkresu
	- stiskněte klávesu [Esc]
	- klikněte pravým tlačítkem myši na prázdnou plochu výkresu a z kontextového menu vyberte volbu Zrušit výběr

## **Aktivní výběr editačních operací**

Pokud jste provedli výběr elementů pomocí nové funkce kurzoru - **Výběr elementů**, SPIRIT nabízí několik dynamických editačních operací. Editační operaci můžete vybrat pomocí urychlující klávesy, nebo klikněte pravým tlačítkem myši a vyberte funkci z kontextového menu.

### **Posun** (urychlující klávesa [p])

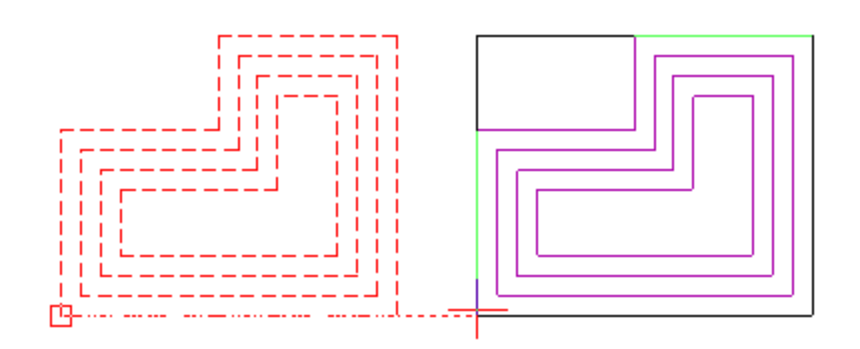

- 1. Máte-li vybrané elementy, stiskněte klávesu [p] nebo klikněte pravým tlačítkem myši a z kontextového menu vyberte volbu **Posun**.
- 2. Zadejte počáteční bod posunutí (můžete použít uchopení).
- 3. Zadejte koncový bod posunutí myší nebo zadejte vzdálenost posunutí z klávesnice.

Předtím než určíte koncový bod posunutí, můžete aktivovat volbu **+ Kopie**, abyste vytvořili posunutou kopii elementu.

#### **Otočit** (urychlující klávesa [l])

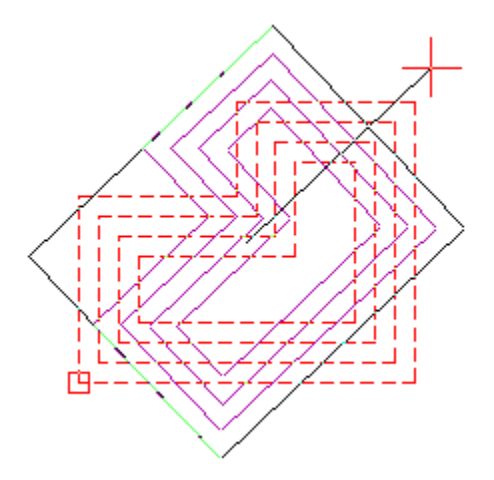

- 1. Máte-li vybrané elementy, stiskněte klávesu [l] nebo klikněte pravým tlačítkem myši a z kntextového menu vyberte volbu **Otočit**.
- 2. Střed otáčení je umístěn automaticky uprostřed vybraných elementů. Pokud chcete změnit střed otáčení, vyberte z menu volbu **Střed** a zadejte nový střed otáčení.
- 3. Zadejte koncový bod otočení myší nebo zadejte úhel otočení z klávesnice.

Předtím než určíte koncový bod otočení, můžete aktivovat volbu **+ Kopie**, abyste vytvořili otočenou kopii elementu.

#### **Zvětšit** (urychlující klávesa [Alt] + [d])

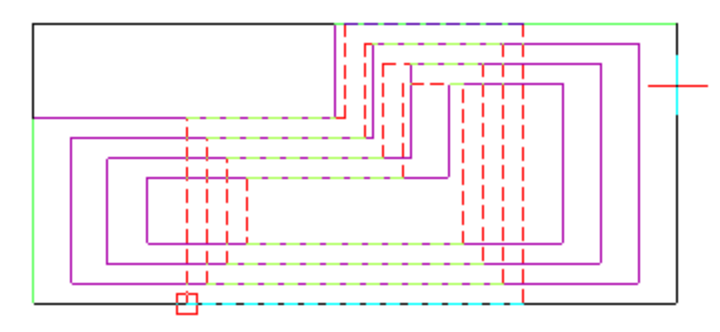

Dynamická funkce zvětšení umožňuje dynamicky zvětšit vybrané elementy v závislosti na směru tažení kurzoru. Táhnete-li kurzor svisle (nahoru nebo dolů) budou se elementy dynamicky zvětšovat pouze ve směru osy Y. Táhnete-li kurzor vodorovně (vpravo nebo vlevo) budou se elementy dynamicky zvětšovat pouze ve směru osy X. Táhnete-li kurzor šikmo budou se elementy dynamicky zvětšovat v obou směrech (X a Y).

- 1. Máte-li vybrané elementy, stiskněte klávesy [Alt] + [d] nebo klikněte pravým tlačítkem myši a z kontextového menu vyberte volbu **Zvětšit**.
- 2. Střed zvětšení je umístěn automaticky uprostřed vybraných elementů. Pokud chcete změnit střed zvětšení, vyberte z menu volbu **Střed** a zadejte nový střed zvětšení.
- 3. Určete novou velikost myší nebo zadejte faktor zvětšení z klávesnice.

Předtím než určíte novou velikost zvětšení, můžete aktivovat volbu **+ Kopie**, abyste vytvořili zvětšenou kopii elementu.

#### **Zrcadlit** (urychlující klávesa [Alt] + [z])

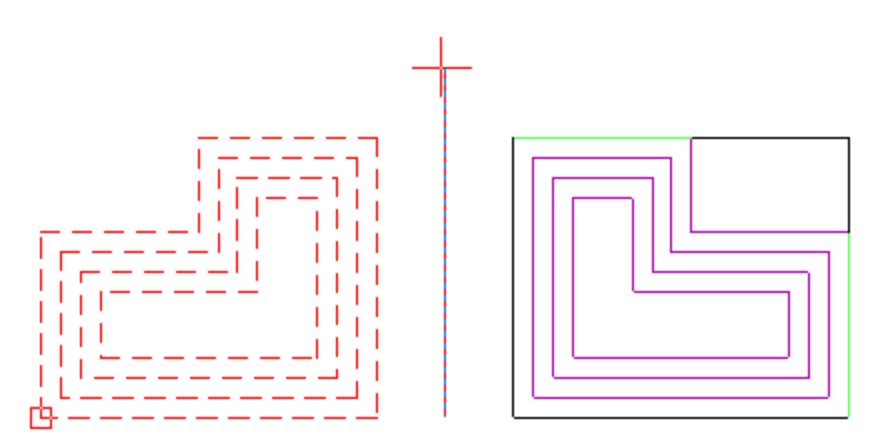

- 1. Máte-li vybrané elementy, stiskněte klávesy [Alt] + [z] nebo klikněte pravým tlačítkem myši a z kontextového menu vyberte volbu **Zrcadlit**.
- 2. Zadejte první bod osy zrcadlení.
- 3. Zadejte druhý bod osy zrcadlení myší nebo zadejte úhel otočení osy z klávesnice.

Předtím než určíte druhý bod osy zrcadlení, můžete aktivovat volbu + Kopie, abyste vytvořili zrcadlovou kopii elementu.

Poznámka:

Po provedení dynamických editačních operací zůstanou elementy pořád vybrané. To vám umožní použít další dynamickou editační operaci bez toho abyste museli znovu elementy vybírat.

#### **Kopie** (urychlující klávesa [k])

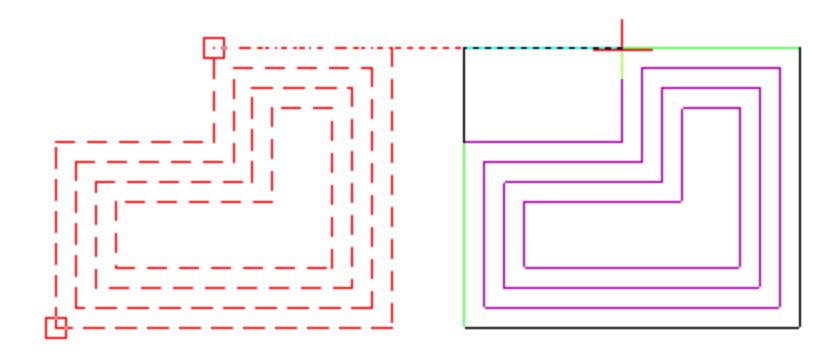

Funkce kopírování funguje stejně jako ostatní dynamické editační funkce, pokud stisknete klávesu [k]. Kopírování je velice podobné funkci **Posun**.

Když vyberete volbu **Kopírovat** z kontextového menu, vybrané elementy se zkopírují do schránky Windows. Abyste mohli elementy vložit do stejného výkresu, musíte nejdříve zrušit výběr a potom z kontextového menu vybrete volbu **Vložit**.

Místo kontextového menu můžete jednoduše použít klávesy [Ctrl] + [c] a [Ctrl] + [v] pro kopírování a vložení elementů do jednoho nebo více výkresů.

#### **Vymazat**

Všechny vybrané elementy můžete vymazat stiskem klávesy [Delete]. Nebo klikněte pravým tlačítkem myši a z kontextového menu vyberte volbu **Vymazat**.

#### **Změnit barvu**

Všem vybraným elementům, nezávisle na typu elementu, můžete změnit barvu. Klikněte pravým tlačítkem myši a z kontextového menu vyberte volbu **Změnit barvu**. Klikněte 2x na novou barvu v zobrazené barevné paletě nebo vyberte barvu a potvrďte tlačítkem OK.

#### **Změnit text**

Když vyberete jeden nebo více textů, můžete měnit obsah textu. Klikněte pravým tlačítkem myši a z kontextového menu vyberte volbu **Změnit obsah textu**. Vybraný text se zobrazí v příkazovém řádku a můžete jej změnit. Je-li vybráno více textů, stiskněte [Enter] a můžete změnit další text.

#### Poznámka:

Nové dynamické editační operace přímo souvisí s elementy které jsou ve výběru a speciálně s pořadím, ve kterém jste elementy vybírali. Např. když vyberte nejdříve čáru a potom text, kontextové menu nebude obsahovat volbu **Změnit obsah textu**. Když však vyberete nejdřív text a potom čáru, volba **Změnit obsah textu** se v kontextovém menu zobrazí. Společné funkce, např. **Změnit barvu**, se v kontextovém menu zobrazí vždy.

#### **Kopie Data**

Použijte tuto volbu kontextového menu, chcete-li zkopírovat textové informace vybraných elementů do schránky Windows. Tyto informace můžete vložit do Excelu a použít např. pro vyhodnocení ploch apod.

#### **Gen Referenci**

Použijte tuto volbu kontextového menu pro vygenerování referenčního souboru z vybraných elementů.

#### **Gen Symbol**

Použijte tuto volbu kontextového menu pro vygenerování symbolu z vybraných elementů.

#### **Hyper odkazy**

Pomocí této volby kontextového menu můžete k vybraným elementům přiřadit hyper-odkazy. Pokud je ve výběru více elementů, hyper-odkaz se přiřadí prvnímu elementu.

## **Double-klik pro editaci**

Po výběru elementů pomocí výběrového kurzoru, můžete nyní 2x kliknout (double-klik) na vybraný element a otevře se editační funkce. Tato možnost je dostupná pro následující elementy:

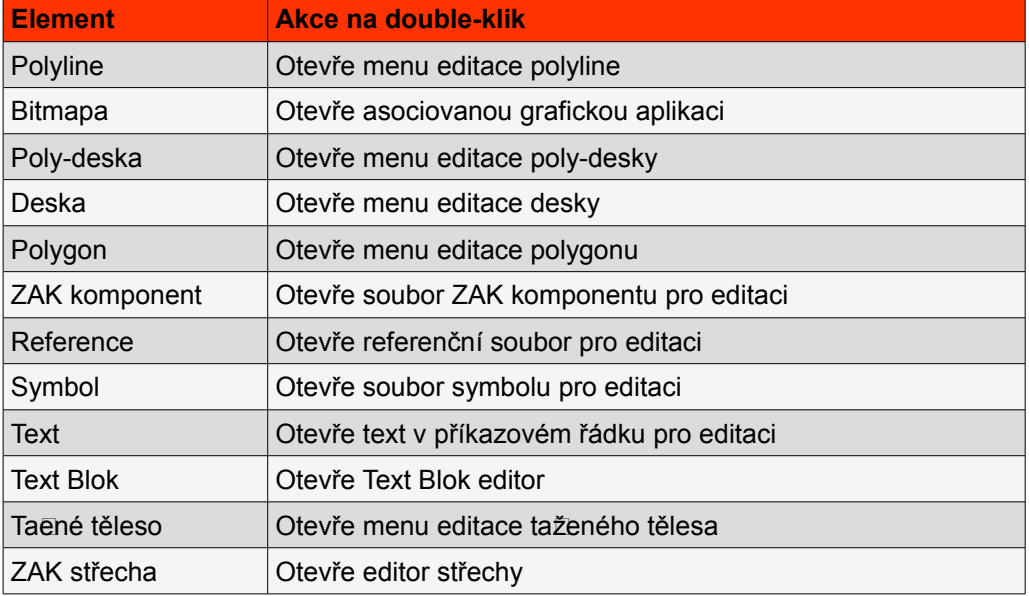

## **Power Ofset**

**Roletové menu: (Nástroje -> Geometrie -> Ofset)**

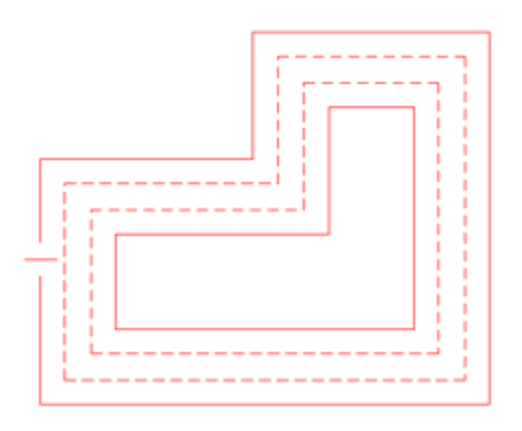

Menu **Ofset** (FUNKCE - Geometrie - Ofset) bylo rozšířeno pro podporu dynamického ofsetu (odstupu) dalších elementů. Nyní můžete vytvořit ofset také u těchto elementů - polyline, poly-desky, deska, polygon. Pokud některý z těchto elementů obsahuje otvory, máte na výběr 3 možnosti.

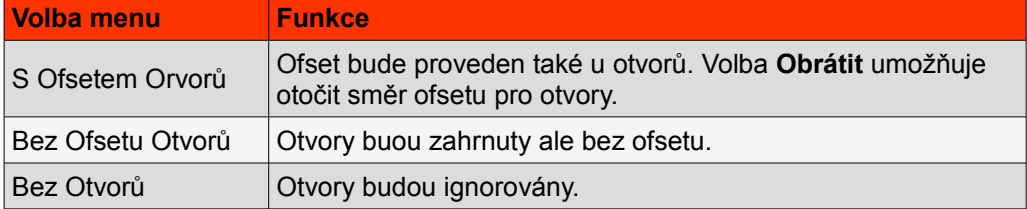

Volba **Do Fólie** umožňuje vybrat fólii do které budou uloženy nově vytvořené elementy.

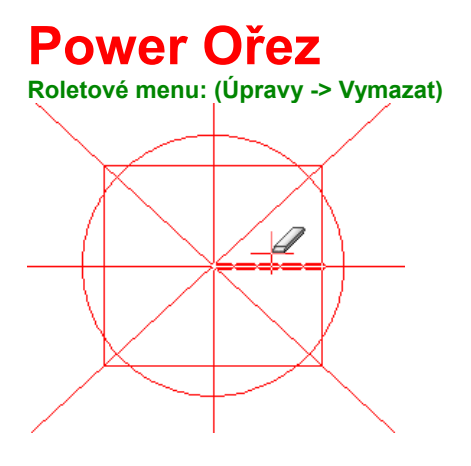

Do menu **Vymazat** (KRESLIT - Vymazat) byla přidána funkce **Power Ořez**. Pomocí této funkce můžete vymazat část nebo celý element. Podporované elementy jsou čára, oblouk a kružnice. Ukažte kurzorem na tu část čáry, oblouku nebo kružnice, kterou chcete vymazat. Vybraná část elemntu se zvýrazní. Klikněte levým tlačítkem myši a operace se provede.

# **Rozšíření uchopování**

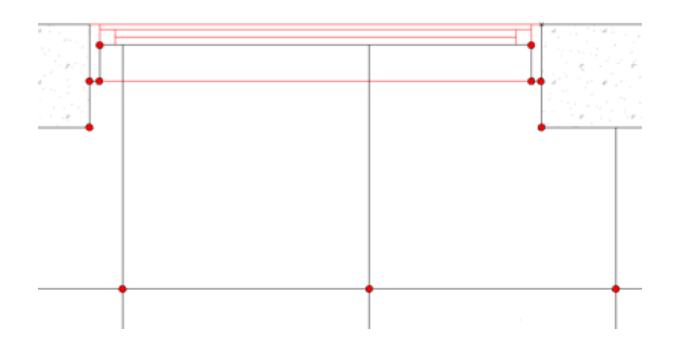

- Rozšířené možnosti uchopení nyní umožňují uchopit libovolný uchopovací bod uvnitř ZAK komponentu. Toto lze využít např. při kótování. Můžete okótovat pouze vybranou část ZAK komponentu.
- Nyní můžete také uchopovat libovolné uchopovací body uvnitř referenčních souborů, včetně ZAK komponentů a asociativního šrafování uvnitř referenčních souborů.

# 15' Sideyard Pick Setback 30' Driveway/Utility/Snow

Používáte-li ve výkrese bitmapy nebo barevné výplně, můžete je nyní vybírat kdekoliv uvnitř bitmapy nebo výplně (dříve pouze ne obrysu).

## **Editor stylu kótování**

**Roletové menu: (Kreslit -> Kótovat -> Délky)**

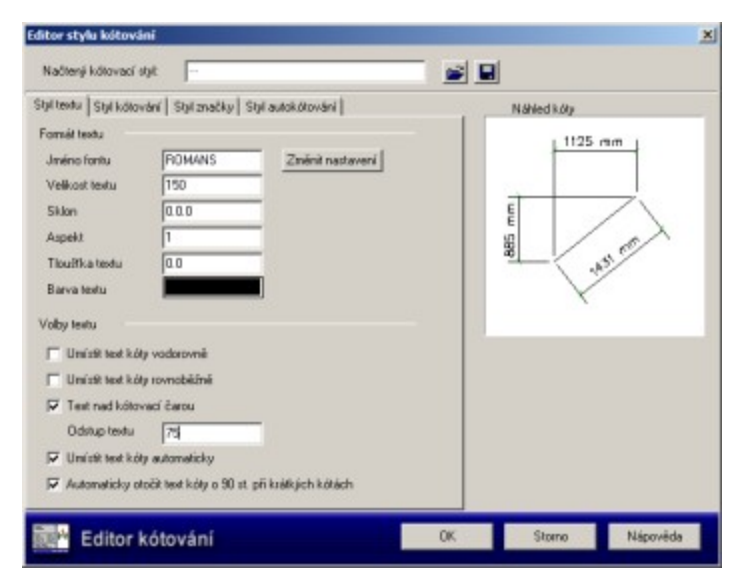

Do menu **Kótování - Délky** byl přidán nový editor stylu kótování (volba **Editor**). Pomocí této volby otevřete dialogové okno **Editor stylu kótování**. Každá změna provedna v nastavení se okamžitě zobrazí v náhledovém okně, ve kterém můžete náhled také posouvat a zvětšovat. Nastavený styl kótování můžete uložit do souboru a později znovu načíst. Editor stylu kótování můžete využít také pro změnu již existujících kót.

# **Bitmapy a barevné výplně**

## **Kótování otvorů**

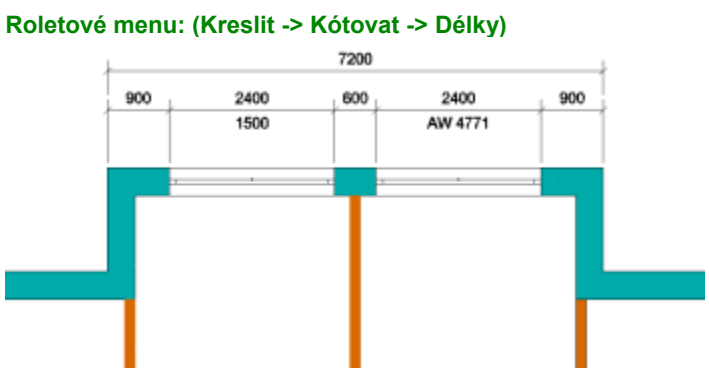

Do menu **Kótování - Délky** - **Úpravy** byly přidány další možnosti. K asociativní kótě můžete nyní doplnit rozměr otvoru nebo kód výrobce např. okna. Tato doplňková informace se zobrazí pod kótovací čarou. Můžete přidat buď číselnou hodnotu (**Výška Otvoru**) nebo textový řetězec (**Text Otvoru**). Přidaná informace zůstane spojena s kótou také při změně kóty. Přidanou informaci lze samozřejmě vymazat (**Vymazat Otvor**).

## **Podpora úrovní detailů v referencích**

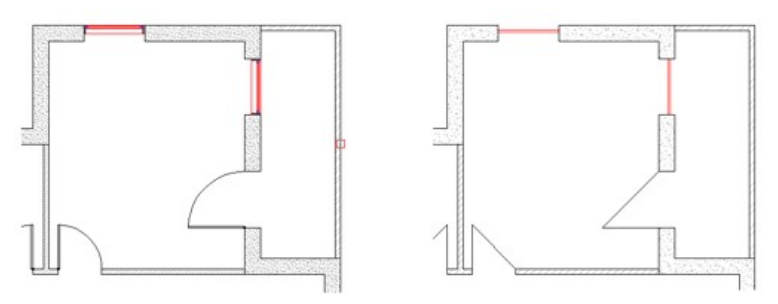

Nyní můžete zobrazit referenční soubor (externí nebo vlastní referenci) v jiné úrovni zobrazení detailu než je aktuální výkres. Abyste tuto možnost mohli využít, musíte nejdříve uložit situaci s požadovanou úrovní detailu, kterou budete chtít použít. Poté klikněte na vložený referenční soubor pravým tlačítkem myši. Z kontextového menu vyberte volbu **Situace** a vyberte situaci, která odpovídá úrovni detailu, kterou chcete zobrazit.

# **Jména fólií pro DWG export**

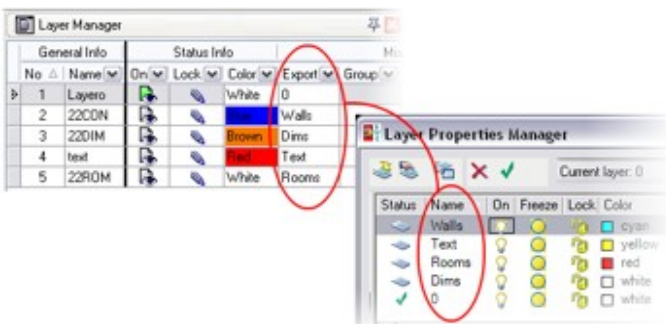

Do dokovacího panelu **Správa fólií** byl přidán sloupec **Export**. Do tohoto sloupce můžete zadat jméno fólie pro export. Takto můžete exportovat i více fólií SPIRITu do jedné fólie.

#### Upozornění:

Při exportu výkresu do DWG souboru zkontrolujte zda je v dialogu *Nastavení DWG/DXF (export)* na záložce **Fólie** aktivní volba **Použít jména fólií sloupce Export**.

## **Ikonová lišta Kurzor**

Ve SPIRITu 15 je nová ikonová lišta **Kurzor**.

Tabulka níže ukazuje jednotlivé volby a k nim asociované režimy.

Pokud není ikonová lišta zobrazena aktivujete ji pomocí následujících kroků.

- 1. Vyberte z roletového menu volbu **Okno Panely nástrojů Upravit.**
- 2. Vyberte záložku **Ikonové lišty.**
- 3. Zaškrtněte políčko u položky **Kurzor.**
- 4. Ukončete tlačítkem **Zavřít**.

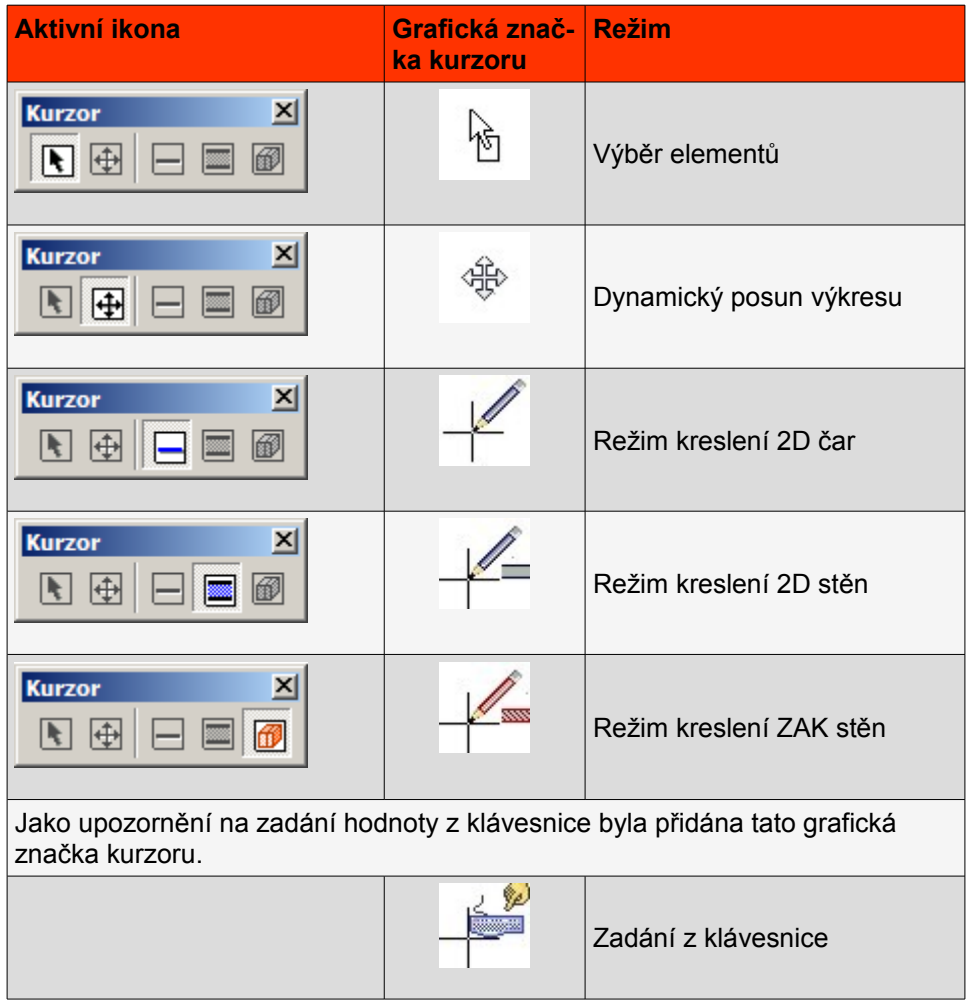